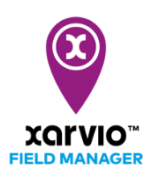

## **Перенесення карт з терміналу в xarvio FIELD MANAGER**

За допомогою xarvio CONNECT у Вас є можливість не тільки легко надсилати карти внесень з xarvio FIELD MANAGER на ваш термінал, а й відправляти карти внесеннь з терміналу (карти врожайності або фунгіцидів) безпосередньо в xarvio FIELD MANAGER для детального аналізу. Для цього виконайте наступні дії:

- o Використовуйте **навігацію** Вашого терміналу, щоб перенести карти в xarvio CONNECT .
- o Від'єднайте кабель USB або вимкніть термінал. Пристрій перемикається в режим передачі (червоний індикатор).
- o Карти автоматично **передаються** до xarvio FIELD MANAGER.
- o Перенесені карти внесень можна знайти в області **xarvio CONNECT** (налаштування користувача).

**Якщо карти все ще відсутні в xarvio FIELD MANAGER, використовуйте кнопку перемикача режимів (A), щоб перейти до режиму передачі (червоне світло). Переказ може зайняти кілька хвилин**

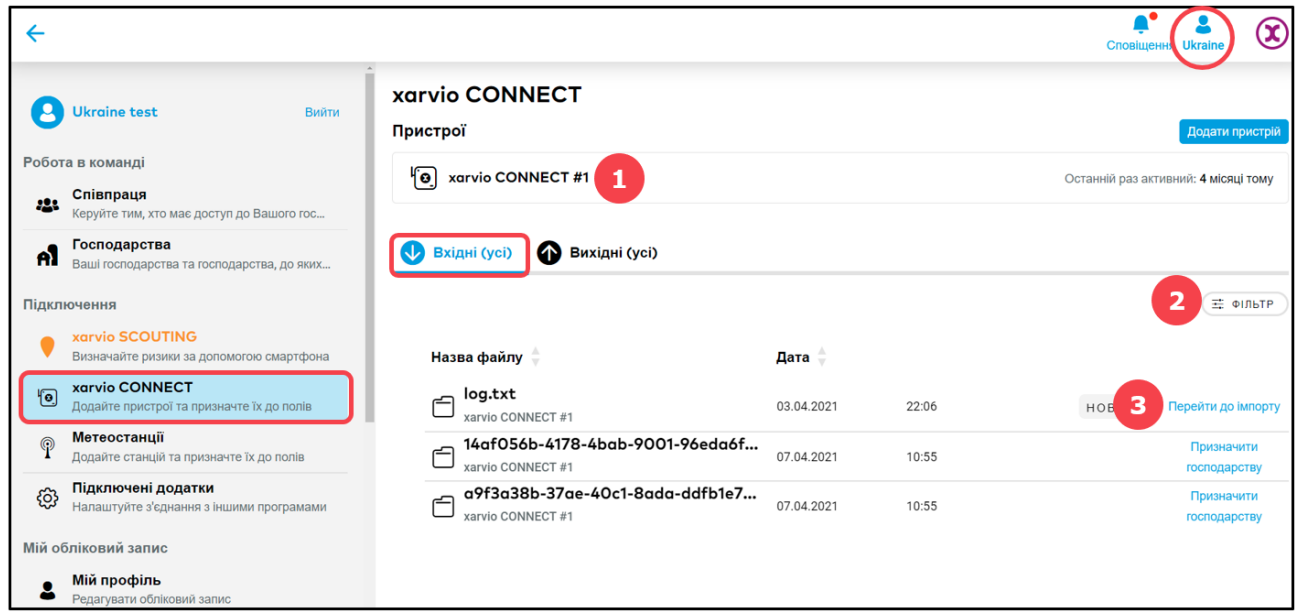

Карти з терміналу можна знайти в розділі xarvio CONNECT в налаштуваннях користувача.

- 1. Спочатку виберіть пристрій xarvio CONNECT.
- 2. **Відфільтруйте** файли за пристроєм, датою або станом.
- 3. Натисність **Імпорт**, щоб імпортувати карти внесень.
- o В якості альтернативи перейдіть безпосередньо до кнопки імпорту карт в розділі **Аналітика** та натисніть **Додати карту**.

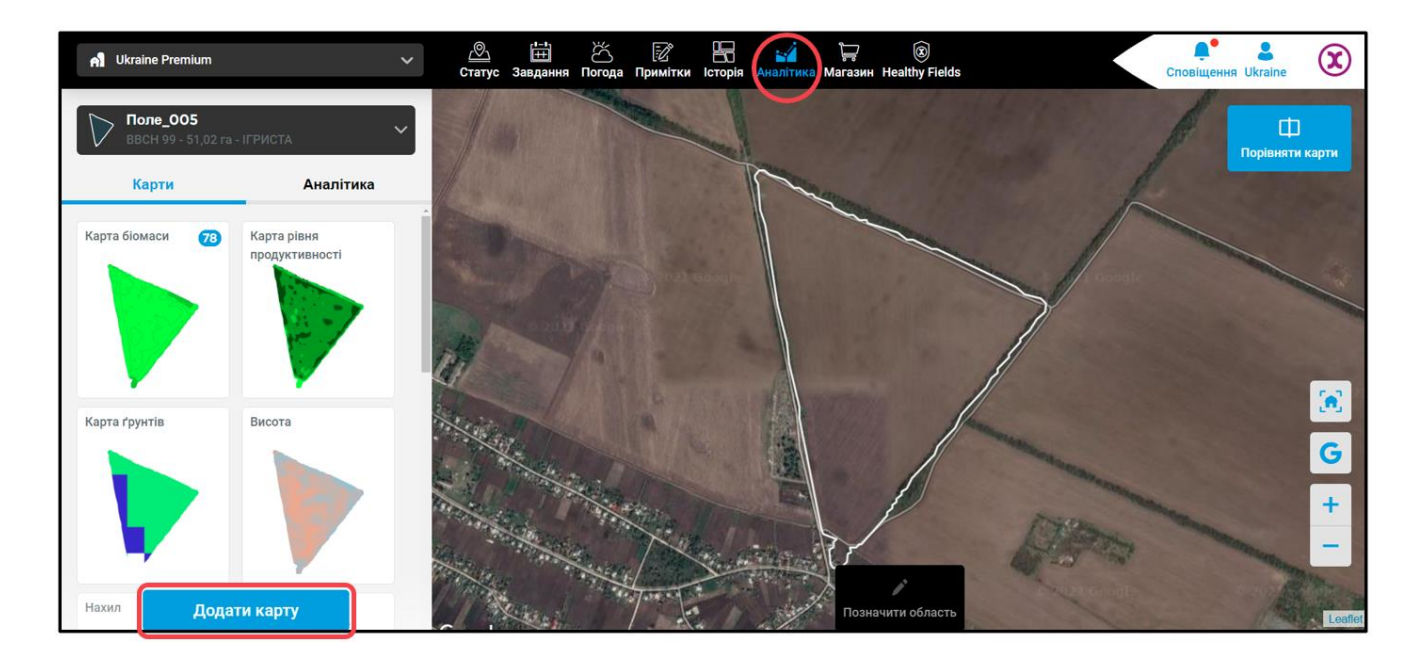

o У новому вікні виберіть опцію **Карти з xarvio CONNECT**.

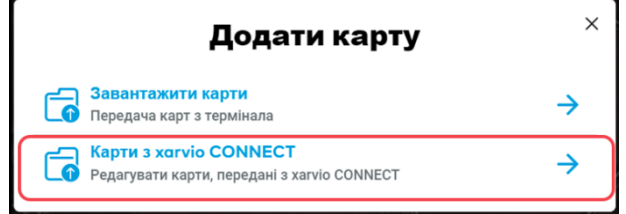

- o У наступному вікні ви побачите файли, отримані від терміналу xarvio CONNECT, і 2 вкладки зліва вгорі.
- o Перейдіть на вкладку **Необроблені файли**.

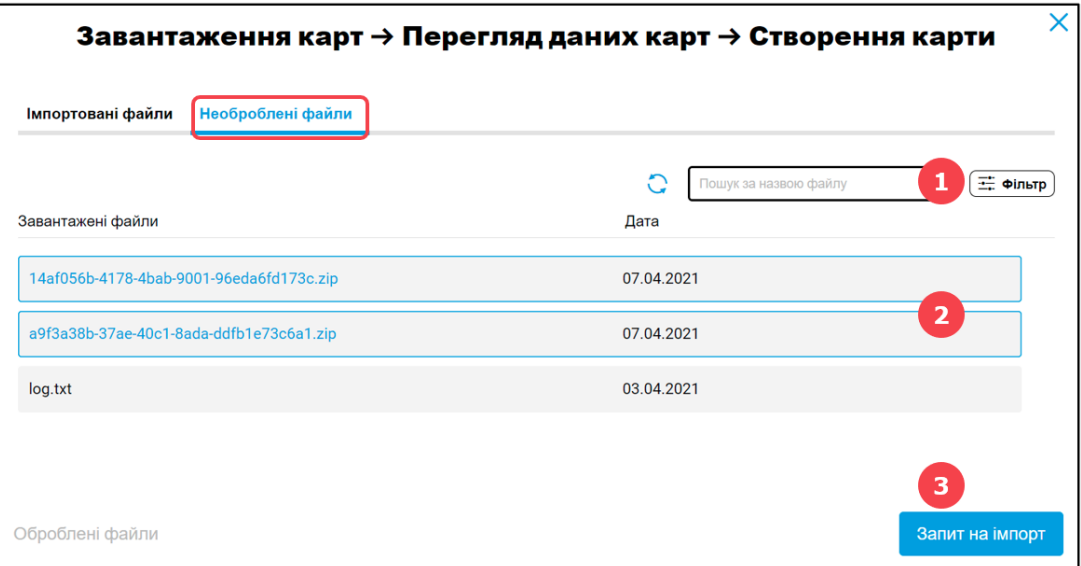

- 1. Використовуйте **фільтр** для пошуку карт лише на пристроях або пошуку за назвою файлу.
- 2. Виберіть файли, що належать до карти, яку потрібно імпортувати. У випадку з шейп-файлами потрібно буде вибрати 4 файли (.shp, .dbf, shx, .prj), у випадку з ISOXML потрібно буде вибрати taskdata.xml та файл .bin, а можливо.
- 3. Натисніть **Запит на імпорт**. Через деякий час угорі з'явиться сповіщення про те, що Ви можете перейти на вкладку **Імпортовані файли**.
- o Карти для обробки можна знайти на лівій вкладці Імпортовані файли.

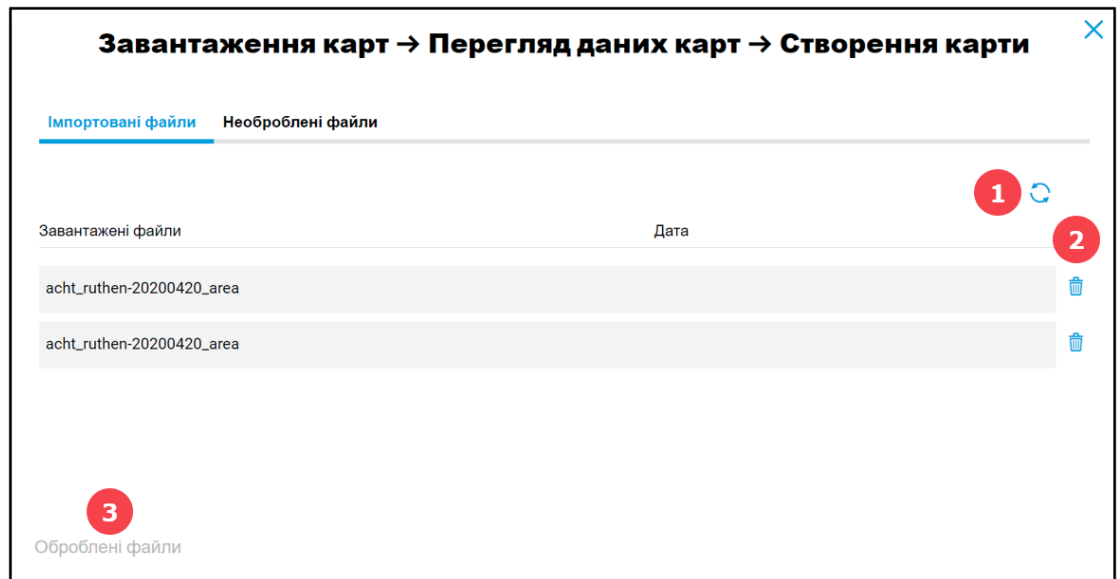

- 1. Натисніть перезавантажити для відображення імпортованих файлів.
- 2. Видаліть непотрібні файли за допомогою символа кошика.
- 3. Щоб переглянути раніше імпортовані та оброблені файли, натисніть **Оброблені файли**.
- 4. Натисніть безпосередньо на файл, щоб відкрити меню редагування.

## **Ви можете імпортувати кілька файлів одночасно, а потім обробляти їх по одному.**

o Натиснувши на файл, Ви можете переглянути його та призначити всю необхідну інформацію.

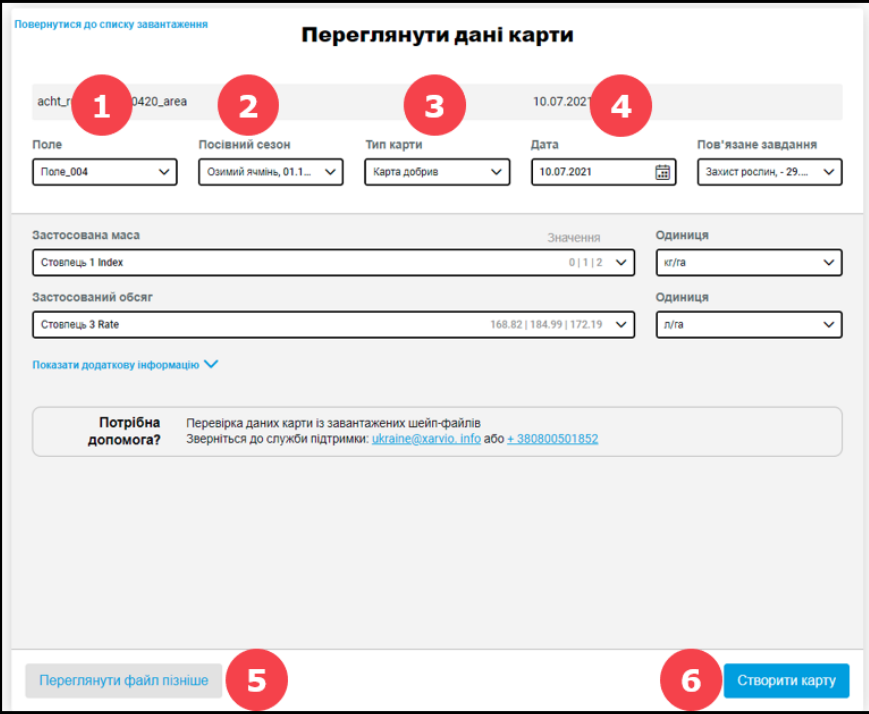

- 1. Призначити поле.
- 2. Виберіть відповідний посівний сезон.
- 3. Виберіть тип карти. Потім виберіть відповідні рядки, значення та одиниці нижче.
- 4. Виберіть дату створення карти.
- 5. Натисніть тут, якщо Ви хочете повернутися до списку імпортованих файлів.
- 6. Після заповнення даних **створіть карту**.
- o Ви побачите карту в розділі **Аналітика** для даного поля.

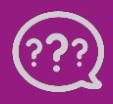

G